**C. Aim the Camera -** Power on the camera and log in to see the live view (see other side of QSG). Aim the camera and then tighten the setscrews.

## **Package Contents**

- **•** (1) WPS-300-DOM-IP Camera
- **•** (1) Extension Mount
- **•** (2) Mounting Templates
- **•** (1) DC Power Adapter Pigtail
- **•** (3) Surface Mounting Screws & Anchors (1 spare)
- **•** (3) Surface Extension Mounting Screws (1 spare)
- **•** (3) Black Extension Mount Setscrews (1 spare)
- **•** (1) Quick Start Guide

## **IMPORTANT! DO NOT REMOVE THE PLASTIC FILM FROM THE CAMERA DOME UNTIL INSTALLATION IS COMPLETE!**

**WPS-300-DOM-IP**

IP Surveillance Cameras

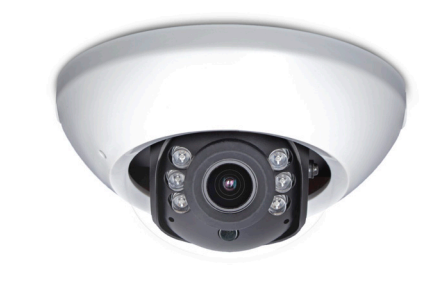

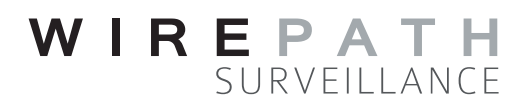

## **Quick Start Guide**

## **IMPORTANT! BEFORE GOING TO JOB SITE:**

**Visit the support tab on the product page for this camera at www.SnapAV.com and download the latest support files to your PC:**

- **• Installation Manual**
- **• IP Installer utility software**
- **• Latest firmware (if available)**

Contact the Tech Support team from the job site for help with any part of setup: Call: 866-838-5052 Email: TechSupport@SnapAV.com

Thank you for purchasing a Wirepath™ IP Surveillance Camera. This quick start guide shows the basics of installing the camera and accessing it from the local network.

**A. Network Connection -** The camera must be connected to a LAN using cable that meets TIA/ EIA Category 5e standards. Test the cable after termination if possible.

### **Requirements for Network Cable:**

- **• Type: Cat5e/6+ ONLY**
- **• Terminations: 568B recommended**
- **• Max Length: 100 meters (328 feet)**

**PoE Power -** If the network equipment supports PoE standard IEEE 802.3af then power can be provided on the Cat5e/6 connection, and no separate 12V DC connection is needed.

### **Requirements for PoE Equipped Port:**

- **• Voltage: 44V DC**
- **• Wattage: 15.4W**
- **• Amperage: 350mA**

**B. 12V DC Power -** If PoE is not used, power must be supplied to the external power connector. The correct cable size must be used to prevent voltage drop (minimum 16 AWG).

Connect the included power pigtail to the power supply wiring using appropriate connectors (not included). Attach the red lead to the positive conductor and the black lead to the negative conductor.

**Requirements for Power Supply:**

- **• Voltage: 12V DC**
- **• Wattage: 12W**
- **• Amperage: 1A**

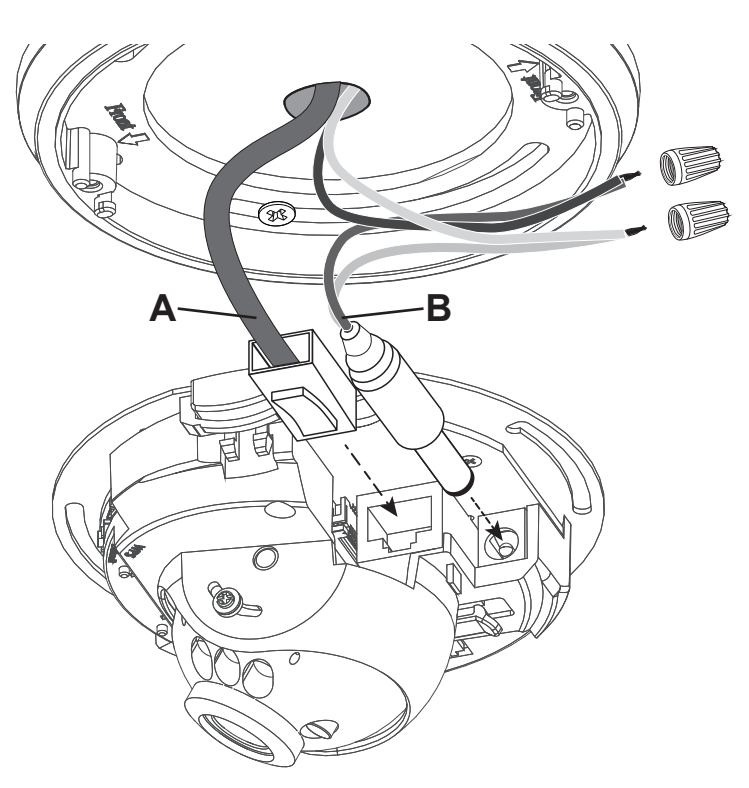

## **Camera Cabling and Power Requirements**

**Needed for this step:** Cables and connectors as indicated below, tools and connectors for terminations

## **Mounting and Adjustments (Ceiling Mounting Recommended)**

**Needed for this step:** Phillips screwdriver for mounting screws, drill for mounting anchors if used, keyhole saw to cut drywall if needed.

- **A. Mark the Location** Use the correct template with the "Front" arrow pointed toward the field-ofview to mark the ceiling.
- **B. Mount the Camera** Install the camera or extension mount using the included hardware. If the extension mount is utilized, use 2 of the small setscrews to secure the camera.

Leave the camera screws loose enough to allow field-of-view adjustment using the screw slots.

**D. Close the Camera -** After installing and adjusting the camera, remove the protective film from the dome and attach it to the camera.

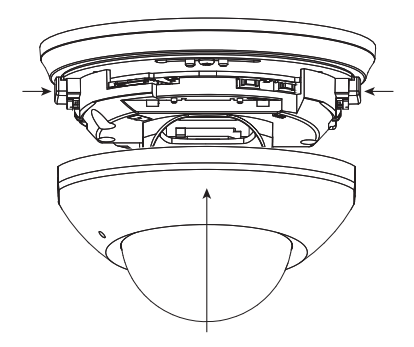

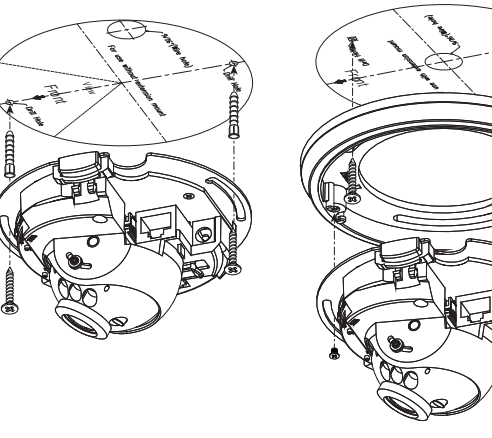

### **Without Ext. Mount**

Front

**With Ext. Mount**

With Ext. Mount

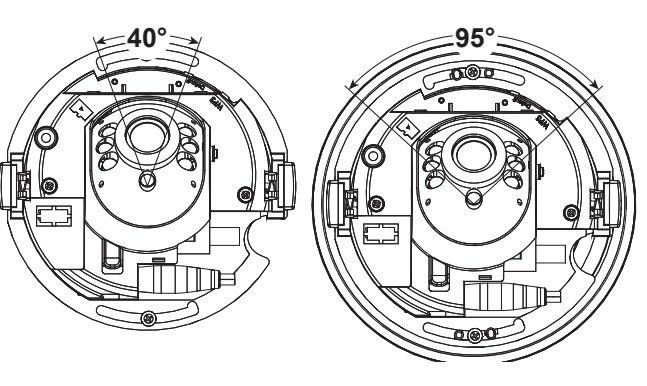

Without Ext. Mount

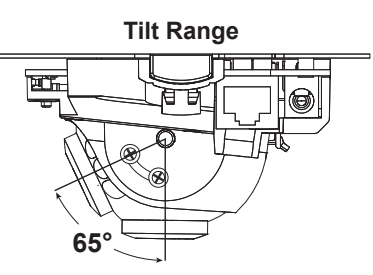

**Pan Range**

**Important! -** When attaching the dome, make sure both release buttons snap into place. If the dome is not securely attached, there could a be a gap between the foam lens grommet and the dome which will cause a halo effect in the camera image.

### **First Time Access**

The first time the camera is accessed from any PC, a plug-in must be installed for the web browser to enable communication with the camera. Afterward, the camera may be accessed by that PC at any time by navigating to the camera's web address and logging in. a. Connect the PC to the same local network (LAN) the camera is connected to.

- 
- b. Open the web browser and enter the IP Address that was assigned to the camera. The address should include the port number assigned to the camera if one was set. See the example:
	- **IP Address using default port 80:** http://192.168.1.015
	- **IP Address using port 8015:** http://192.168.1.015:8015
- c. A window will open, asking for a user name and password. Default settings:
	- **User Name:** admin
	- **Password:** admin
- d. Install the ActiveX control if prompted:

This website wants to install the following add-on: 'WEBWATCH2.cab' from 'Wirepath Home Systems, LLC'. Vhat's the risk?

e. After installing ActiveX, the camera should be visible in the web browser interface. If the web browser interface does not appear, verify the address using the IP Installer.

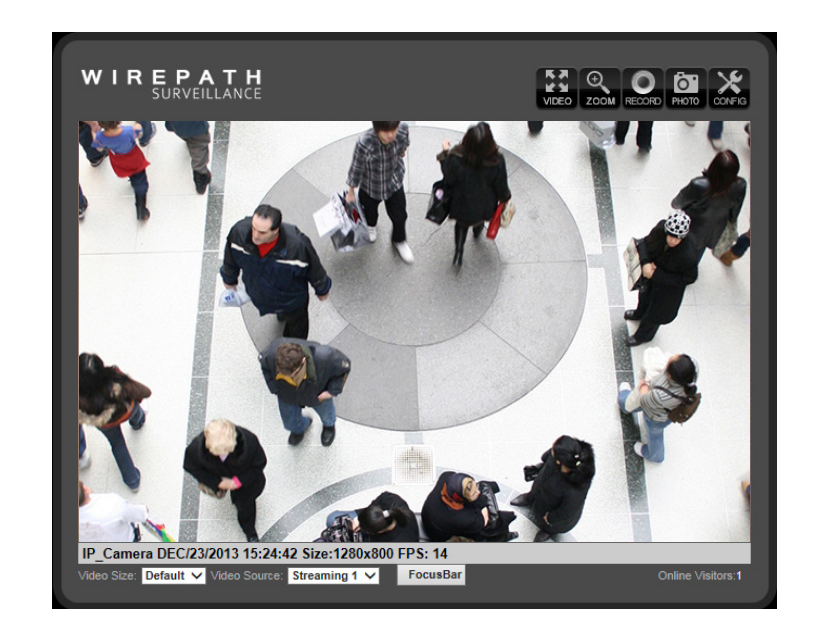

Wirepath<sup>™</sup> IP Installer utility software streamlines identification of the cameras on the network and allows basic IP settings to be established. After the cameras are set up, they can be accessed over the local network by computers and NVRs.

**Important!** The IP Installer can only be used on a PC with a Windows operating system

## **1** Initial Setup

### **Next Steps:**

After the camera is accessible, further setup can be completed using the Config menus. Visit the Support Tab on the product page for this camera at www.SnapAV.com to download the manual, IP Installer utility software, and latest firmware. Refer to the manual to:

- **a. Set up User Accounts, including administrator access**
- **b. Set up remote access using wirepathdns.com**
- **c. Set up NVR connections (if using an NVR for network recording)**
- **d. Optimize image and video settings**
- **e. Set up advanced sharing and integration of the camera's four video streams**
- **f. Set up scheduling and motion detection to optimize recording time**

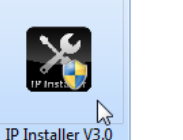

 $\frac{1}{2}$ 

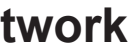

Cameras are set to DHCP mode by default so that an IP address is automatically assigned for first time access. To ensure continuous access to the camera, the address must be changed to a static address reserved for the camera (as detailed in step "1e", above).

- a. Click on an item in the Device List to highlight it blue.
- b. Click the "Static" button over the right column information fields. Now the settings can be configured. (IP Settings fields are greyed out until the mode is set to Static). Enter a value for each of the fields in the right column:
- a. Make sure that all cameras are connected to the network and powered on.
- b. Get access to a PC connected to the local network with administrator rights in the operating system (must be a Windows PC to use the IP Installer)
- c. Disable any active VPN connections on the network. These will prevent the IP Installer from working correctly.
- d. Download the IP Installer utility from the camera's support tab at www.SnapAV.com. No installation is required for use. Extract the software (if compressed in ".zip") and move it to the Desktop or folder of your choice.
- e. Log into the router, set up static IP addresses for each new camera, and record the network settings to be assigned to the camera(s).

## **2** How to Use the IP Installer Utility

- a. Double-click the IP Installer icon to run the software. Allow or accept any Windows system warnings. (No changes will be made to system files.) Depending on the computer's security settings, it may be necessary to log in using the computer's administrator account for the IP Installer to run.
- b. Click "**Search Device"** to scan the network for connected Wirepath™ IP Cameras, NVRs, and Encoders. Wait 30 seconds after powering up a camera to search for it.
- c. Click the "**Exit**" button to close the IP installer when all devices are configured. **Important!** Windows may display an error stating that the software did not install correctly when it closes, but this should be disregarded.

### **13** How to Configure a Camera for Access

# **II. Network Setup - Identifying Cameras III. Accessing Cameras on the Network**

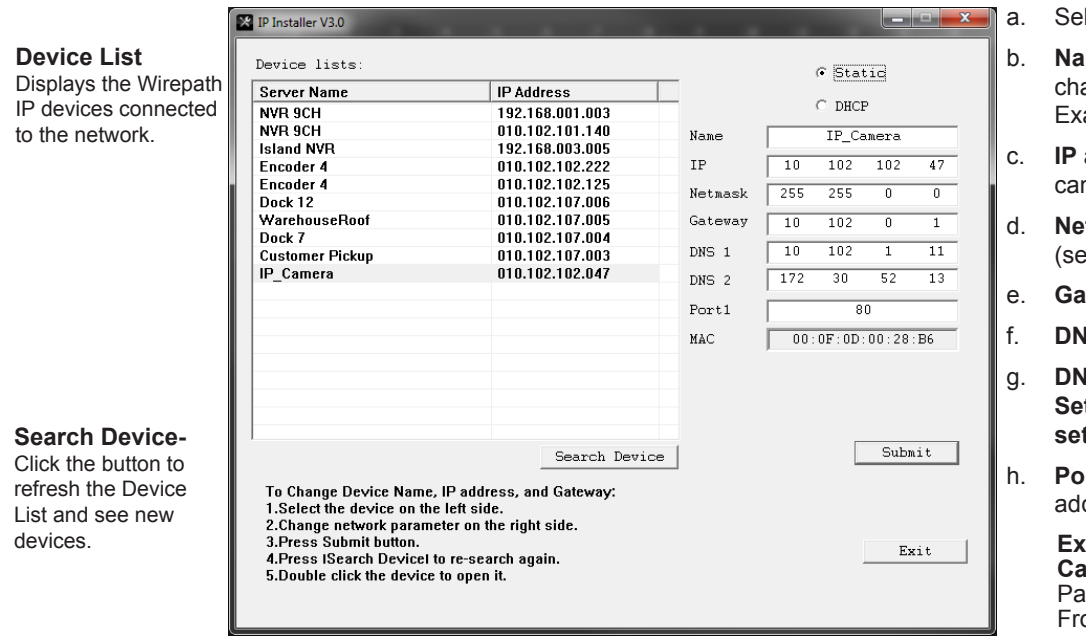

- lect "Static" to change settings
- ame for the camera (limited to 31 aracters, no spaces) camples: FrontDoor1, SideDoor
- address (static) reserved for the mera (step 1e)
- d. **Net Mask** usually 255.255.255.0 et all cameras the same)
- ateway address found in the router.
- **NS 1 found in the router**
- **NS 2** found in the router. **Set DNS 2 to"0.0.0.0" if no DNS 2 is set in the router.**
- **prt** include the last octet of the IP Idress in the port:

### **Examples:**

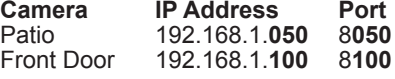

i. Click **"Submit"** to update the camera settings.

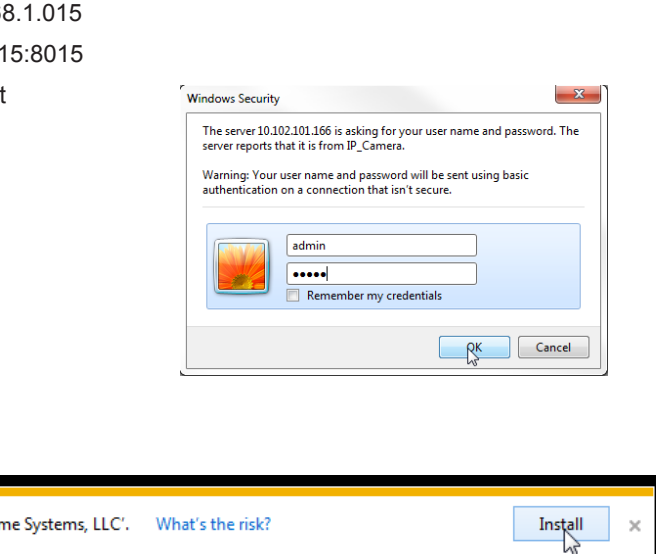